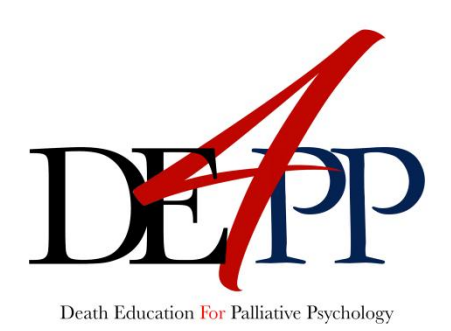

# Jak to zrobiliśmy.

Krótki przewodnik, który pokaże Ci, jak korzystać ze strony *DE4PP.org* oraz jak być (dobrym) nauczycielem/lką na platformie Moodle

- wersja 0.9 -

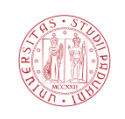

#### Daniele Rostellato

Uniwersytet w Padwie

2019

Przekład Krzysztof M. Ciepliński

Katolicki Uniwersytet Lubelski Jana Pawła II

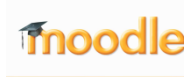

Projekt współfinansowany w<br>
Projekt współfinansowany w<br>
Erasmus+

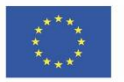

## Spis treści

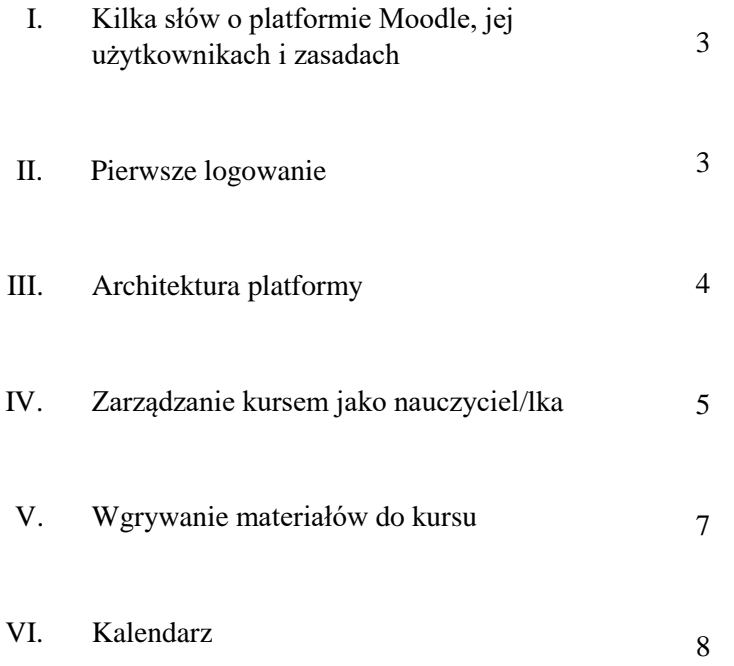

#### Kilka słów o platformie Moodle, jej użytkownikach i zasadach

"*Moodle to platforma e-learningowa, zaprojektowana by zapewnić nauczycielom, administratorom oraz uczącym się niezawodny, bezpieczny i zintegrowany system pozwalający tworzyć spersonalizowaną przestrzeń do nauki"*: dokładnie taką definicję Moodle znajdziesz na stronie platformy w zakładce "o nas" (nie zapomnij odwiedzić strony [www.moodle.com\)](http://www.moodle.com/).

Moodle daje możliwość tworzenia internetowych kursów: każdy z nich przypisany jest jednemu lub większej ilości "nauczycieli". Po stworzeniu kursu mogą się na niego zapisać zainteresowani "uczniowie".

Używając słów "student/ka" czy "nauczyciel/ka", mamy na myśli konkretne role. Każda z nich ma z góry określony zakres działań: nauczyciel/ka może zamieszczać materiały na platformie, zmieniać nazwy swoich kursów, ustawiać ostateczne terminy wykonania zadań, itd., podczas gdy student/ka ma możliwość wyświetlenia i pobierania załączonych materiałów (filmów, obrazów, dokumentów).

Jeśli jesteś nauczycielem/lką na kursie internetowym, możesz zarządzać praktycznie każdym jego aspektem, co oznacza, że jesteś także w stanie usunąć cały kurs. Cytując Spider-Mana: "Z wielką mocą wiąże się wielka odpowiedzialność", więc radzimy zachować ostrożność przy edycji. Często zdarza się, że nad tworzeniem jednego kursu pracuje kilku nauczycieli.

#### II.

#### Pierwsze logowanie

Otwórz swoją przeglądarkę, wejdź na stronę [www.de4pp.org,](http://www.de4pp.org/) a następnie kliknij przycisk "**zaloguj się**" [login] w prawym górnym rogu ekranu. Przy pierwszym logowaniu użyj swojego imienia (pisanego wyłącznie małymi literami) jako loginu. Hasło stanowić będzie Twoje imię (tym razem zaczynające się wielką literą) oraz fraza "2019!". Przykładowo, jeśli masz na imię Jan, wpisz login "jan", a następnie hasło "Jan2019!" (jest to możliwe wyłącznie dla partnerów projektu, nie dla przyszłych użytkowników platformy). Po pierwszym zalogowaniu, zostaniesz poproszony o zmianę hasła.

Pamiętaj: nigdy nie udostępniaj swoich poufnych danych!

Po zalogowaniu, wyświetli się przed tobą panel sterowania. W jego lewej części znajduje się proste menu, gdzie widoczne są odnośniki do wszystkich Twoich kursów (zostaniesz do nich przypisany automatycznie przez Administratora Systemu). Na środku oraz po prawej stronie znajdziesz różne sektory, takie jak "oś czasu" [time line]", "kalendarz" [calendar], "nadchodzące wydarzenia" [upcoming events], itd. (możesz je modyfikować wedle własnych potrzeb). Każdy sektor będzie przydatny podczas przyszłego użytkowania.

#### III.

#### Architektura

Architektura DE4PP na platformie Moodle nie jest skomplikowana. Kursy podzielone są na trzy kategorie: zarządzanie [administration], dokumenty [documents] oraz dydaktyka edukacji na temat śmierci [death education didactics]. Każda z kategorii zawiera jeden lub więcej kursów (obecna sytuacja może ulec zmianie w przyszłości).

W kategorii "zarządzanie" znajdziesz kurs "**Administracja i raportowanie**" [Administration & Reporting], w całości poświęcony zadaniom administracyjnym (znajdziesz również "**Kurs testowy**" [Test Course], o którym opowiemy w dalszej części przewodnika). Do tego kursu zostało przydzielonych troje nauczycieli: Brikena, Gianfranco oraz Marco. Prosimy o zadawanie wszelkich pytań dotyczących administracji Brikenie.

W kategorii "dokumenty" znajduje się jeden kurs – "**Pasek narzędzi**" [Tool Box]: użyj go, aby przesłać materiały projektowe, które chcesz badać lub udostępniać. Narzędzia pozwolą na stworzenie różnych rodzajów kursów o edukacji na temat śmierci (jednego na każdy uniwersytet).

W kategorii "dydaktyka edukacji na temat śmierci" znajdziesz kurs poświęcony Twojemu uniwersytetowi. Obecnie jesteśmy na etapie tworzenia ostatniego elementu – przestrzeni, która pozwoli uczniom na dostęp do stworzonych kursów.

#### IV.

#### Zarządzanie kursem jako nauczyciel/lka

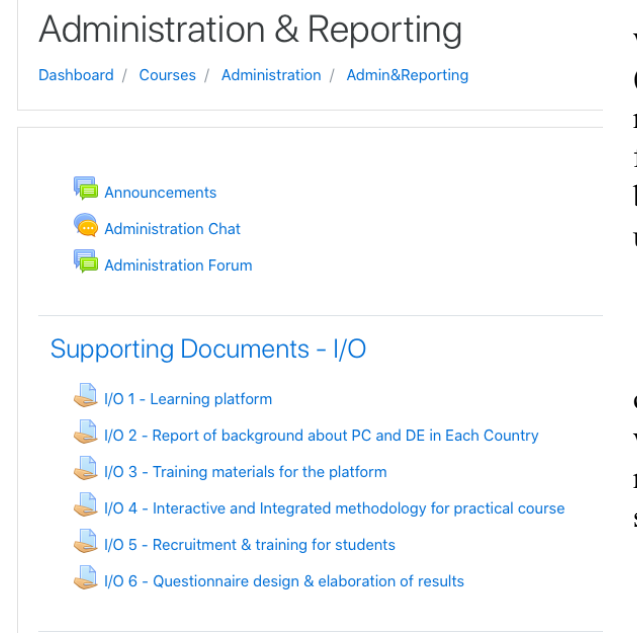

Na obrazku obok przedstawiony jest wygląd kursu "Administracja i raportowanie" (stan z dnia 5 grudnia, obecnie może się on nieco różnić). Każdy kurs jest wyposażony w funkcję "czat" [chat] oraz "forum" [forum], by umożliwiać i wspierać współpracę między użytkownikami.

W takiej formie widzi stronę student/ka. A co jeśli jesteś nauczycielem/lką? W tym wypadku będziesz mieć dostęp do wielu narzędzi, przydatnych, by personalizować swój kurs i załączać do niego materiały.

Spójrzmy teraz jak wygląda panel główny na koncie nauczyciela/lki. Przejdź na następną stronę.

Tak naprawdę strona główna praktycznie nie ulega zmianie. Jedyną różnicą jest pojawienie się niebieskiej ikony koła (widocznej na obrazku obok). Drobny, acz przydatny szczegół. Gdy na niego klikniesz, pojawi się przed Tobą proste menu, które umożliwi Ci dostęp do wielu nowych opcji (w lewym dolnym rogu).

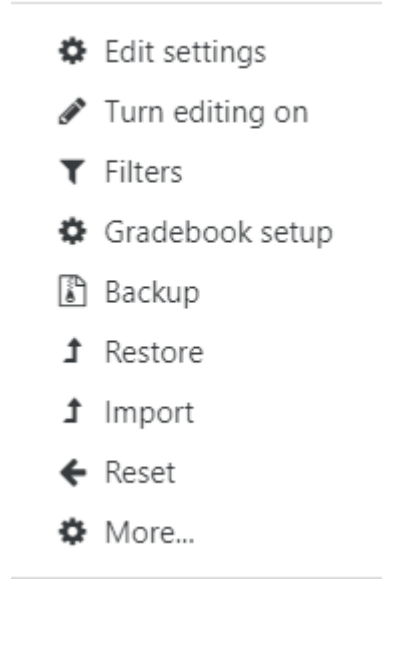

"**Ustawienia edycji**" [Edit settings] pozwolą Ci na zmianę różnych aspektów twojego kursu, takich jak jego nazwa, opis, grafika, itd. Są to podstawowe ustawienia kursu, które mogą również pozostać niezmienione przez cały okres jego trwania.

Funkcja "**Włącz edycję**" [Turn editing on] stanowi podstawę nauczycielskich uprawnień. Spójrz na poniższy obrazek, by zobaczyć jak działa. Po lewej stronie każdej sekcji znajduje się ikona ołówka, która pozwala na zmianę jej nazwy. Po prawej stronie widnieją odnośniki, dzięki którym możesz edytować istniejące sekcje, dodać zadanie lub materiały.

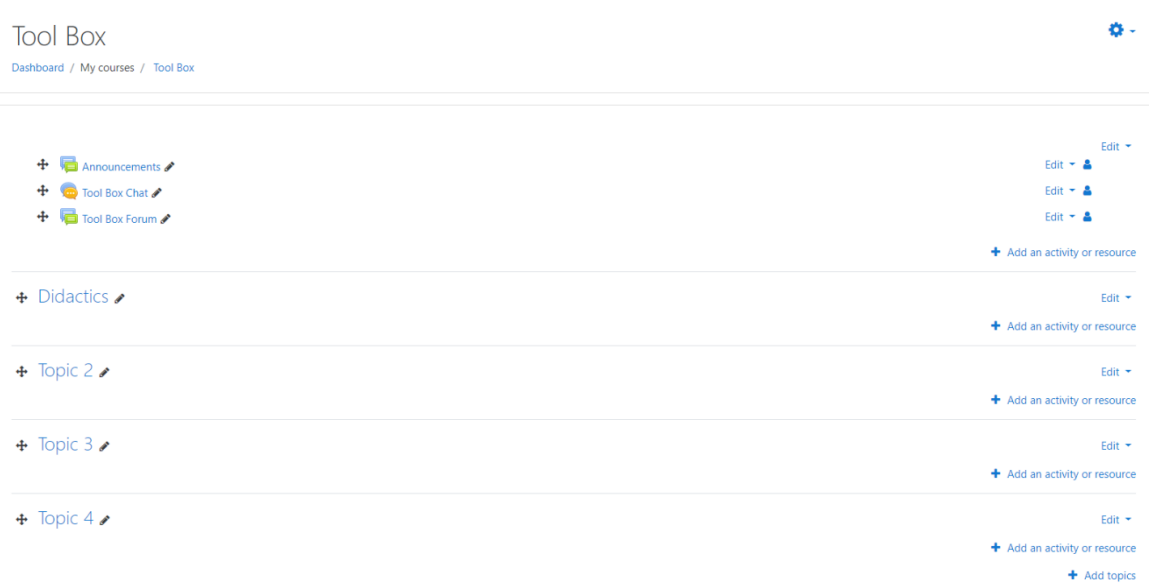

Oczywiście możesz stworzyć kopię zapasową swojego kursu. Służą do tego przyciski "**przywróć**" [restore], "**importuj**" [import] oraz "**kopia zapasowa**" [backup]. Skupmy się teraz na odnośniku "**+ Dodaj zadanie lub materiały**" [+Add an activity or resource].

### V. Wgrywanie materiałów do kursu

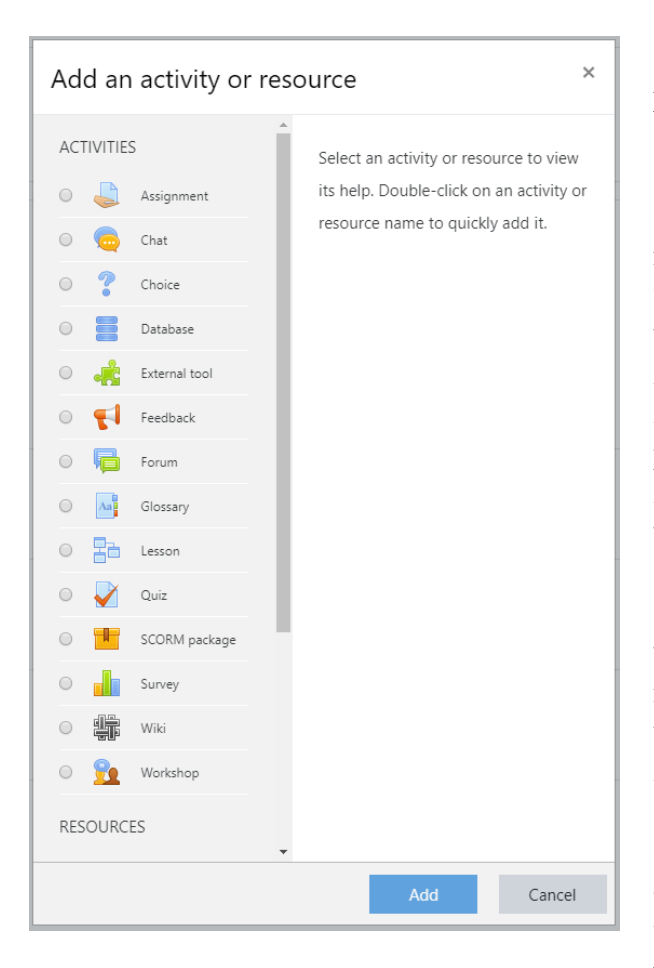

Gdy klikniesz na odnośnik, pojawi się przed Tobą dość długa lista opcji (obrazek po lewej). Wiesz już czym jest czat oraz forum (wyżej wspomnieliśmy, że funkcje te zostały dodane do każdego kursu). Skupmy się więc na narzędziu "**Zadania**" [Assignment]. Po wybraniu tej opcji, po prawej stronie ekranu wyświetli się okienko z napisem: "Moduł zadań umożliwia nauczycielom wyznaczanie zadań, zbieranie prac, przeglądanie ich i przekazywanie uczniom informacji zwrotnych, w tym ocen. Uczniowie mogą wysyłać dowolny rodzaj treści cyfrowej (plików), takich jak dokumenty tekstowe, arkusze kalkulacyjne, grafiki, pliki audio czy wideo. W niektórych przypadkach zadanie może wymagać od ucznia wprowadzenia tekstu bezpośrednio do edytora tekstu, znajdującego się na stronie. Narzędzie "Zadania" może być także wykorzystane, aby przypomnieć uczniowi o zadaniach o charakterze innym niż cyfrowy, na przykład takich jak praca plastyczna. Uczniowie mogą przesyłać prace indywidualnie lub grupowo.

Tego rodzaju pomoc dostępna jest dla każdego narzędzia znajdującego się w kolumnie po lewej stronie. Wystarczy najechać kursorem na daną opcję, by pojawił się opis jej działania – przekonaj się sam/a. W celach ćwiczeniowych Administrator Systemu stworzył Kurs testowy, w którym każdy z partnerów projektu DE4PP ma uprawnienia nauczyciela/lki. Kliknij na kurs, by wypróbować szereg możliwości jakie daje platforma Moodle.

**Jak dodawać, usuwać i przemieszczać sekcje tematyczne**. Aby dodać nowy temat, kliknij na ostatni przycisk, znajdujący się w prawym dolnym rogu strony. Jeśli chcesz usunąć temat, kliknij przycisk "**Edytuj**" [Edit], znajdujący się po jego prawej stronie. Aby zmienić pozycję tematu, kliknij (lewym przyciskiem myszy) na ikonę krzyżyka, znajdującą się po jego lewej stronie, a następnie przeciągnij go w wybrane miejsce.

#### VI.

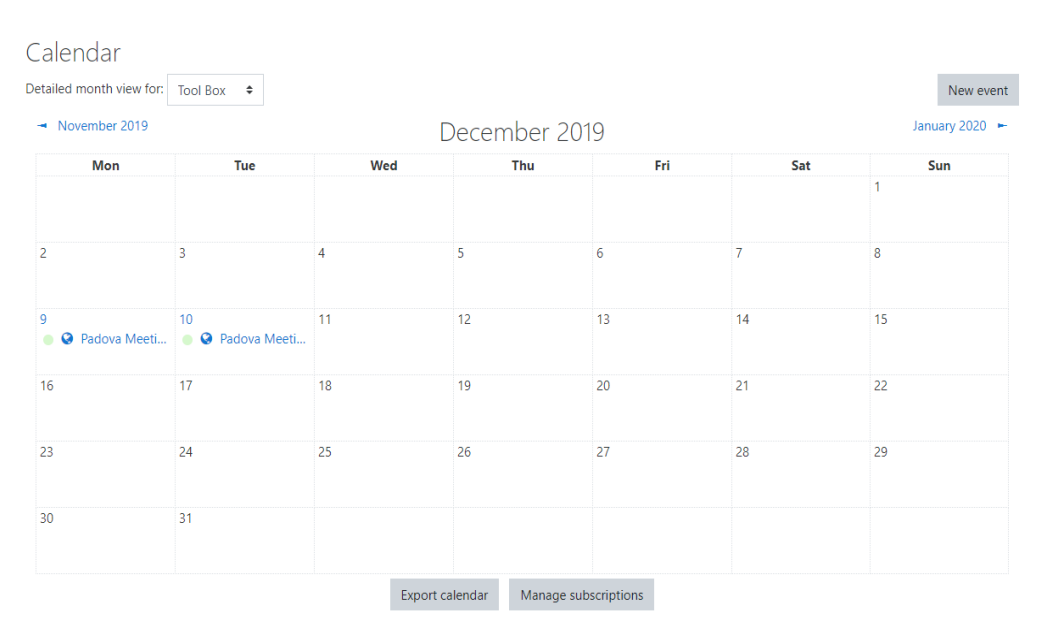

#### Kalendarz

Tworzenie nowego wydarzenia przy pomocy Kalendarza jest dość proste. Wystarczy wybrać opcję "**Kalendarz**" [Calendar] z menu po lewej stronie. Wówczas pojawi się przed Tobą widok podobny do obrazka powyżej. Kliknij przycisk "nowe wydarzenie" [new event], aby dodać nowe wydarzenie do Kalendarza.

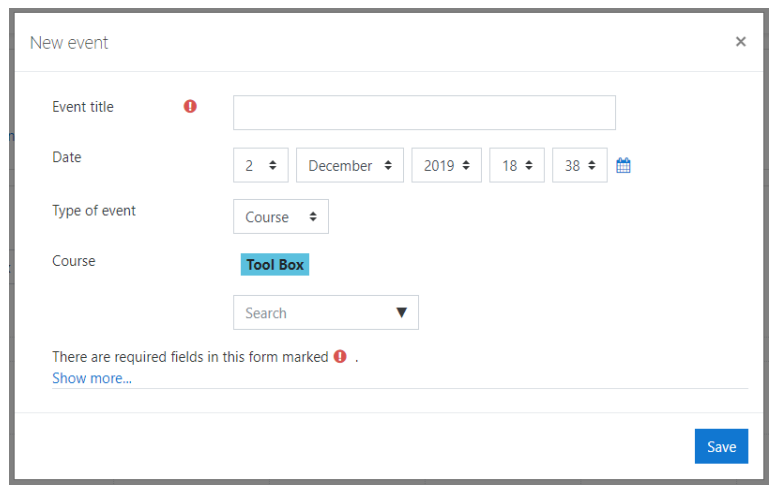

Zostaniesz poproszony o wprowadzenie nazwy, daty oraz czasu trwania wydarzenia. Będziesz mieć również możliwość scharakteryzowania rodzaju swojego wydarzenia, w zależności czy będzie ono powiązane z kursem (przykładowo tylko dla kursu "Pasek narzędzi"), czy będzie oddzielnym wydarzeniem. Po wybraniu przycisku "**Zapisz"** [Save], wydarzenie zostanie utworzone.